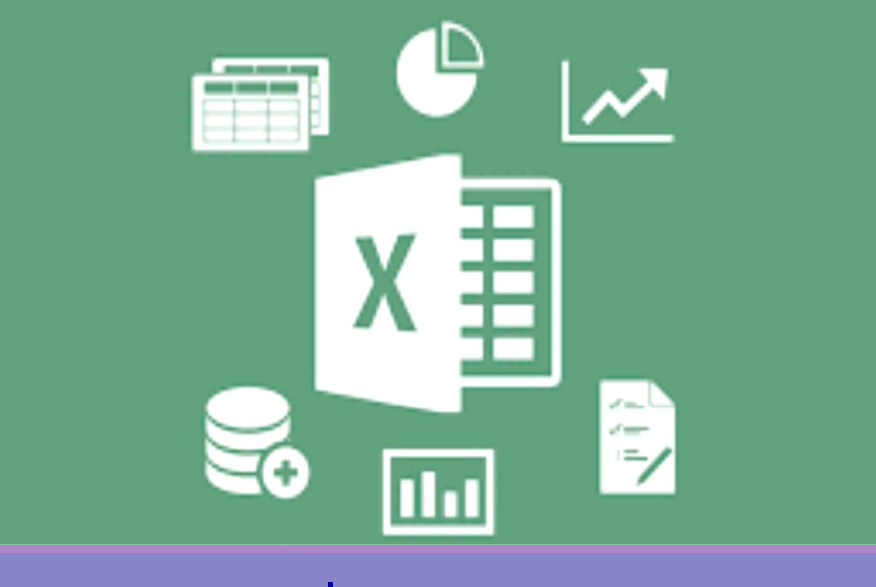

### ปฎิบัติการที 6 Microsoft Excel 2016

อาจารย์ เบญจมาศ ปัญญางาม และผศ. ดร. ดุษฎี ประเสริฐธิติพงษ์

ภาควิชาวิทยาการคอมพิวเตอร์ OMPUTER SCIENCE DEPARTME

204100 IT AND MODERN LIFE

# 1. การใช้งานเบืองต้น

- 1.เริ มต้นใช้งานโปรแกรม Microsoft Excel
- 2. การพิมพ์ แก้ไข และลบข้อมูลในเซลล์
- 3. การใส่ข้อมูลอัตโนมัติ (Auto Fill)
- 4. การจัดการเซลล์ แถว และคอลัมน์ในเวิร์กชีต
- 5. การจัดรูปแบบข้อมูลในเซลล์
- 6. การจัดการเวิร์กชีต (Worksheet)
- 7. การจัดการ Workbooks
- 8. การกําหนดรายละเอียดการพิมพ์

#### ภาควิชาวิทยาการคอมพิวเตอร์ COMPUTER SCIENCE DEPARTMENT CM ณะวิทยาศาสตร์ มหาวิทยาลัยเซียงใหม่

# 1. การใช้งานเบืองต้น

- 2. การคํานวณและสูตร
- 3. การสร้างแผนภูมิ
- 4. การประยุกต์ใช้งานตารางข้อมูลใน Excel

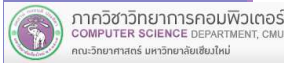

204100 IT AND MODERN LIFE

# 1.1 เริมต้นใช้งานโปรแกรม Microsoft Excel

- เป็ นโปรแกรมในชุดของ Microsoft Office เรียกสันๆ ว่า Excel
- เป็ นโปรแกรมสร้างตารางคํานวณประเภทสเปรตชีต (Spreadsheet) สําหรับจัดการข้อมูลตัวเลข และสูตรคํานวณ และการสร้างแผนภูมิ รวมทังข้อความ แทรกรูปภาพ และสัญลักษณ์พิเศษต่างๆ

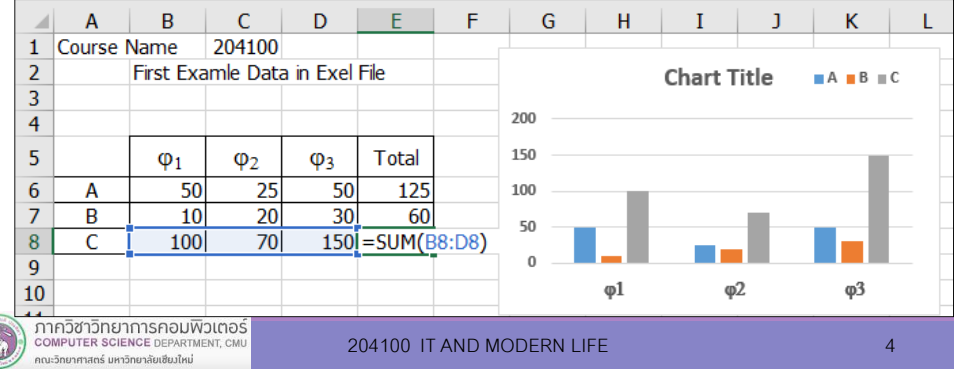

### 1.1 เริมต้นใช้งานโปรแกรม Microsoft Excel

■ คลิก >> All apps >> Excel 2016 >> Blank Workbook

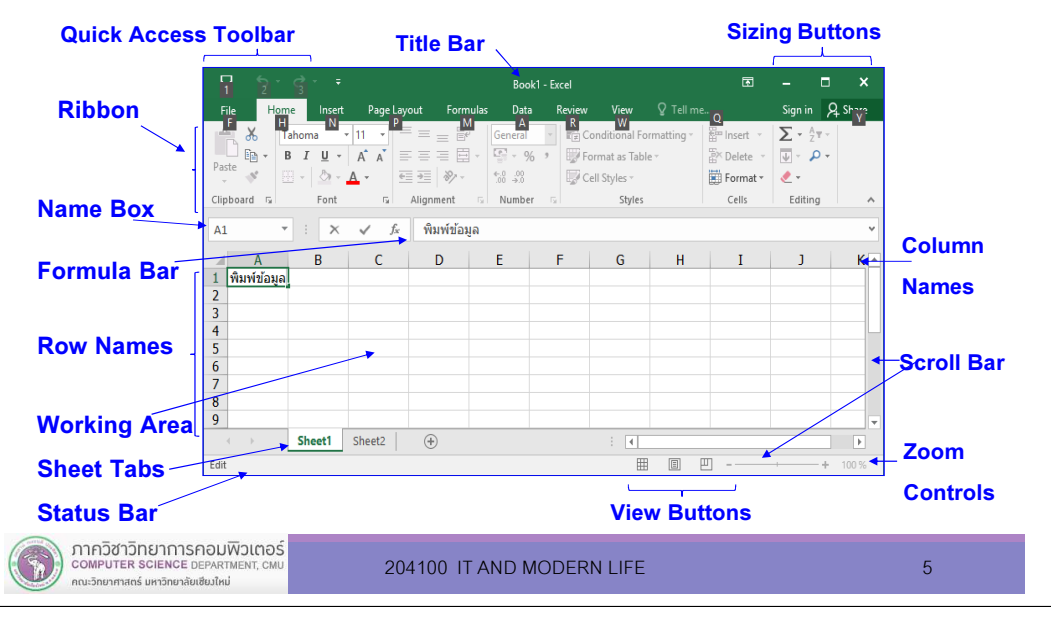

## 1.1 เริมต้นใช้งานโปรแกรม Microsoft Excel

■ ์ ชื่อเซลล์ (Cell Name) เช่น F3 จะได้มาจากการนำชื่อคอลัมน์ (Column Name) มาต่อด้วยชือแถว (Row Name) ดังนัน F3 หมายถึง เซลล์ F3 ทีเกิดจากคอลัมน์ F ตัดกับแถวที 3

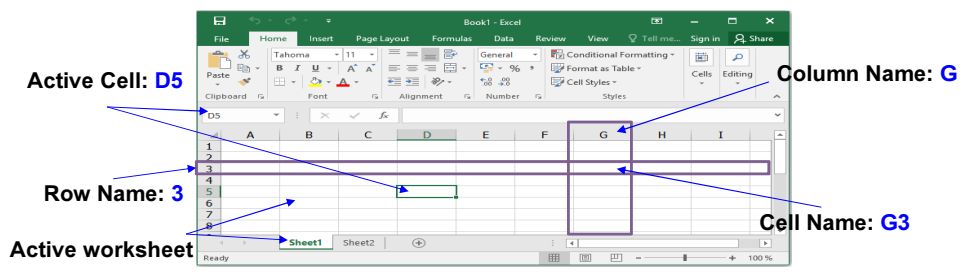

- ี ชื่อแถว (Row Name) ใช้ในการกำหนดการอ้างอิงตำแหน่ง ข้อมูลในแนวนอน เริมต้นจาก 1 ถึง 1,048,576
- ชื่อคอลัมน์ (Column Name) ใช้ในการกำหนดการอ้างอิง ตําแหน่งข้อมูลในแนวตังเริมต้นจาก A ถึง XFD

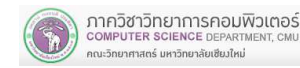

# 1.1 เริมต้นใช้งานโปรแกรม Microsoft Excel

- ไฟล์เอกสารที สร้างด้วยโปรแกรม Excel เรียกว่า เวิร์กบุ๊ก (Workbook)
- ี เวิร์กชีตหรือชีต (Work Sheet or Sheet) เป็นพื้นที่ทำงานที่ เปรียบเสมือนกระดาษที สามารถป้อนข้อมูลที ต้องการ แต่ สามารถแก้ไขข้อมูลได้ง่าย และสามารถคํานวณได้ด้วยมองเห็นเป็นลักษณะตาราง แต่ละช่องเรียกว่าเซลล์ *(*Cell)
- หนึ่ง Workbook ประกอบด้วยหลาย Worksheet

ภาควิชาวิทยาการคอมพิวเตอร์ OMPUTER SCIENCE DEPARTMEN .<br>เหมาศาสตร์ มหาวิทยาลัยเซียงให

204100 IT AND MODERN LIFE 6

# 1.2 การพิมพ์ แก้ไข และลบข้อมูลในเซลล์

#### 1) การพิมพ์ข้อมูลในเซลล์

(1) คลิกทีช่องเซลล์ แล้วพิมพ์ข้อมูล

- $\mathsf{C}$  $1 \sqrt{5101}$ จำนวน 100 15
- ข้อมูลตัวอักษร (ชิดซ้ายของเซลล์, คํานวณไม่ได้)
- ข้อมูลตัวเลข (ชิดขวาของเซลล์, คํานวณได้)
- (2) พิมพ์ข้อมูลเสร็จให้กดปุ่ม Enter หรือปุ่มลูกศร (Arrow key) หรือ คลิกปุ่ม  $\boxdot$  ที่ Formula bar

2) การยกเลิกการพิมพ์หรือแก้ไขข้อมูลในเซลล์ กดปุ่ม ESC หรือคลิก <mark>⊠</mark> ที่ Formula bar<br>

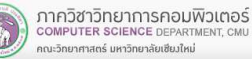

# 1.2 การพิมพ์ แก้ไข และลบข้อมูลในเซลล์

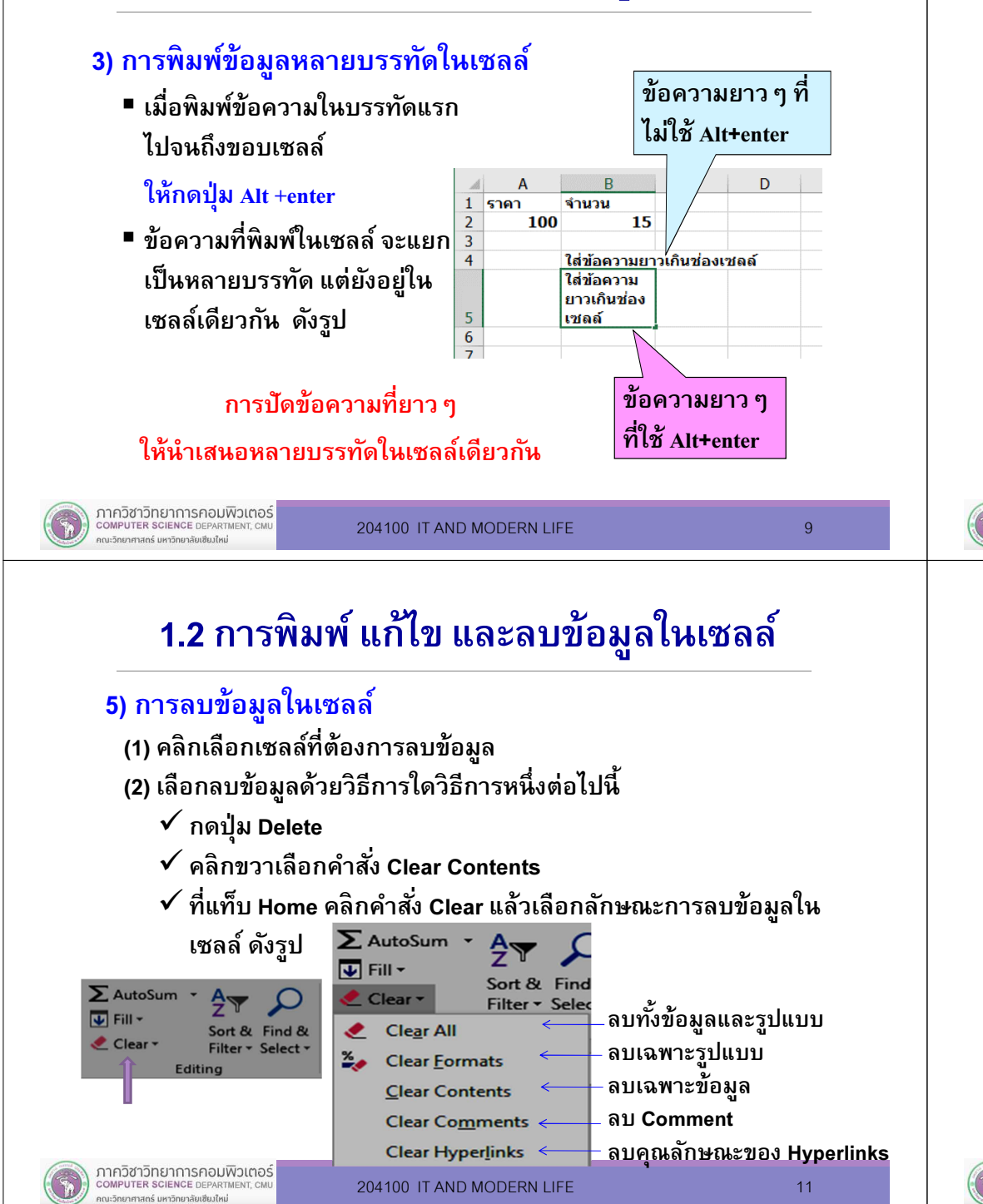

# 1.2 การพิมพ์ แก้ไข และลบข้อมูลในเซลล์

#### 4) การแก้ไขข้อมูลในเซลล์ มี 2 วิธี

(1) แก้ไขข้อมลที่เซลล์

- $\blacksquare$ ดับเบิลคลิกทีเซลล์
- หรือคลิกที่เซลล์ แล้วกดป่ม F2

#### (2) แก้ไขข้อมูลที Formula bar

■ คลิกทีช่องเซลล์ แล้วคลิกที Formula bar

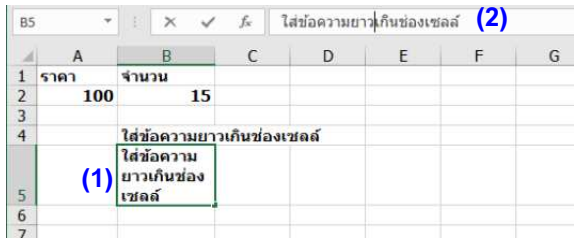

ภาควิชาวิทยาการคอมพิวเตอร์<br>computer science DEPARTMENT, CMU ะวิทยาศาสตร์ มหาวิทยาลัยเซียงให

204100 IT AND MODERN LIFE 10 10 10

# 1.3 การใส่ข้อมูลอัตโนมัติ (Auto Fill)

#### 1) การใส่ข้อมูลอัตโนมัติแบบสำเนา (Copy) ค่า

ตัวอย่าง กําหนดค่าในเซลล์เริมต้นเป็น 10 แล้ว drag เมาส์ในแนวนอนไปทางขวา Excel จะเติม (สําเนา) ข้อมูลแบบ Auto Fill ด้วยค่า 10 ให้ครบทุกช่อง

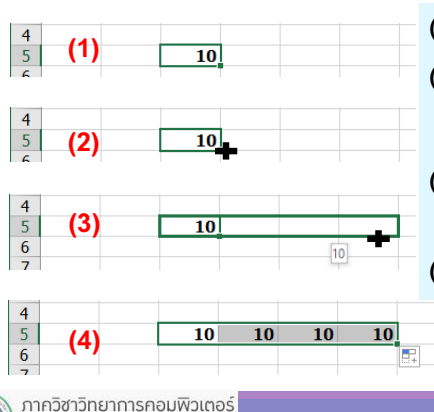

- ี (1) พิมพ์<mark>ข้อมูลค่าแรก</mark>ในเซลล์เริ่มต้น
- (2) เลือนเมาส์มาทีมุมขวาล่างของเซลล์เริมต้นจะ
- ปรากฏรูปเมาส์เป็นสัญลักษณ์ <sup>+</sup>
- (3) drag เมาส์ในแนวดิง (คอลัมน์เดียวกัน) หรือแนวนอน (แถวเดียวกัน)
- (4) เมือหยุดการ drag เมาส์ โปรแกรม Excel จะใส่ค่าข้อมูลอัตโนมัติในเซลล์ที่ drag เมาส์ผ่าน

# 1.3 การใส่ข้อมูลอัตโนมัติ (Auto Fill)

ี่ 2) การใส่ข้อมูลอัตโนมัติแบบ<u>เพิ่มหรือลด</u>ค่า <u>ตัวอย่าง</u> กำหนดค่าในเซลล์เริ่มต้นเป็น 10 แล้ว drag เมาส์ในแนวนอนไปทางขวา พร้อมกดปุ่ม Ctrl ค้างไว้ Excel จะเติมข้อมูลแบบเพิ่มค่าในลักษณะ Auto Fill ด้วยค่า 11 12 และ13 ให้ครบทุกช่อง (ดังรูป)

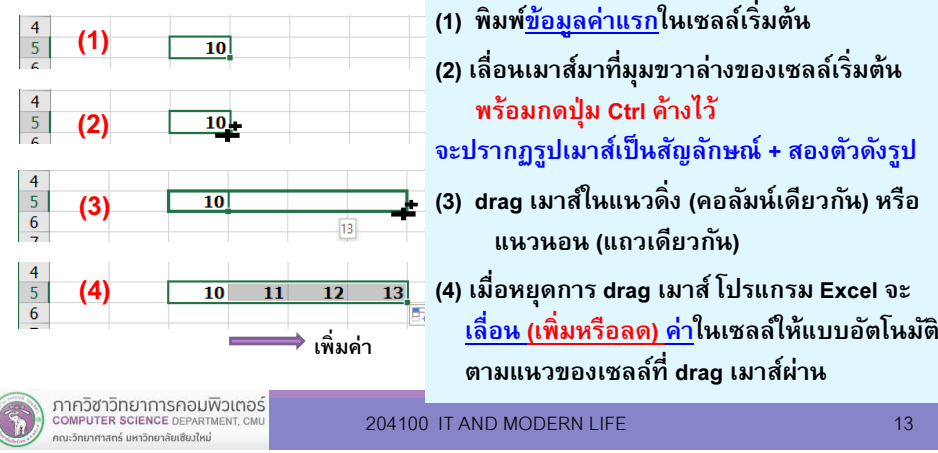

# 1.3 การใส่ข้อมูลอัตโนมัติ (Auto Fill)

#### 4) การใส่ข้อมูลอัตโนมัติโดยการใช้คำสั่ง Auto Fill Options กําหนดค่าในสองเซลล์เริมต้นเป็น 10 และ 11

- (1) พิมพ์ข้อมูลเริมต้น (ค่าเดียวหรือสองค่า)
- (2) เลือกเซลล์ที่มีค่าข้อมลเริ่มต้น <mark>แล</mark>้วเลื่อน เมาส์มาทีมุมขวาล่างของเซลล์
- (3) drag เมาส์ในแนวดิง หรือแนวนอน
- (4) เมือหยุด drag เมาส์แล้วคลิกที Auto Fill **Options**
- (5) เลือกรูปแบบ Auto Fill ทีต้องการ

ตัวอย่างผลลัพธ์กรณี drag เมาส์ในแนวนอนไปทางขวา (ดังรูป)

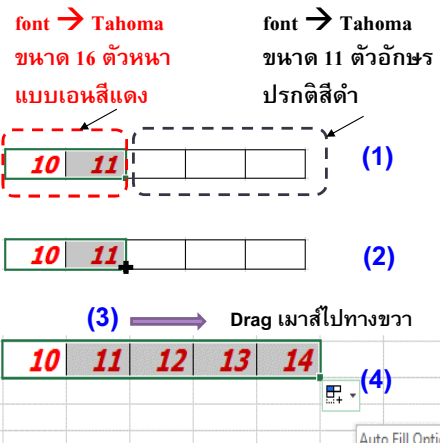

# 1.3 การใส่ข้อมูลอัตโนมัติ (Auto Fill)

#### 3) การใส่ข้อมูลอัตโนมัติแบบเพิ มหรือลดค่าด้วยการพิมพ์สองค่าแรก

- (1) พิมพ์ข้อมูลสองค่าแรกในเซลล์เริมต้น
- (2) drag เมาส์คลุมข้อมูลค่าเริมต้นทังสองค่า แล้วเลือนเมาส์มาทีมุมขวาล่างของเซลล์
- (3) drag เมาส์ในแนวดิง (คอลัมน์เดียวกัน) หรือแนวนอน (แถวเดียวกัน)
- (4) เมือหยุดการ drag เมาส์ โปรแกรม Excel จะใส่เพิมหรือลดค่าในเซลล์ให้แบบอัตโนมัติตามแนวของเซลล์ที drag เมาส์ผ่าน

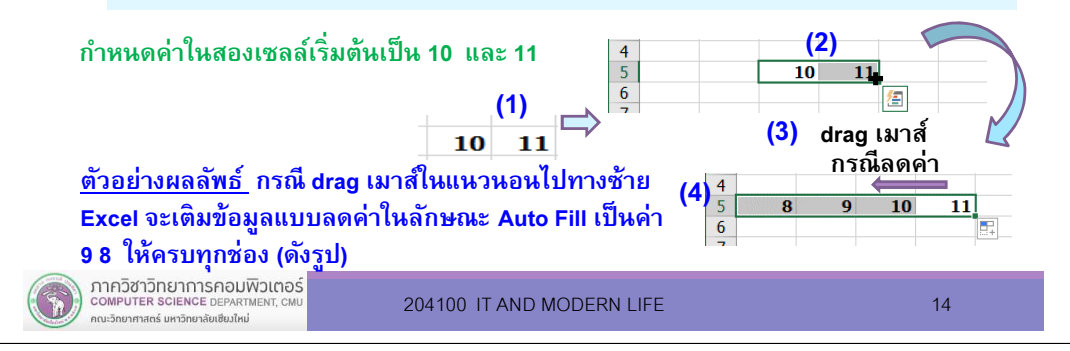

# 1.3 การใส่ข้อมูลอัตโนมัติ (Auto Fill)

#### 4) การใส่ข้อมูลอัตโนมัติโดยการใช้คำสั่ง Auto Fill Options (ต่อ) กําหนดค่าในสองเซลล์เริมต้นเป็น 10 และ 11(1) พิมพ์ข้อมูลเริมต้น (ค่าเดียวหรือสองค่า) font  $\rightarrow$  Tahoma ขนาด 16 ี (2) เลือกเซลล์ที่มีค่าข้อมลเริ่มต้น <mark>แล้ว</mark>เลื่อน font  $\rightarrow$  Tahoma ขนาด 11 เมาส์มาทีมุมขวาล่างของเซลล์ ตัวหนาแบบเอนสีแดงตัวอักษรปรกติสีดํา(3) drag เมาส์ในแนวดิง หรือแนวนอน (4) เมื่อหยด drag เมาส์แล้วคลิกที่ Auto Fill (5) เลือกรูปแบบ Auto Fill ทีต้องการ**Options** 图. ผลการเลือกในแต่ละแบบ**Copy Cells** O  $\bullet$ **Fill Series** 10 *10* 12  $13$ 14 **Fill Formatting Only**  $\circ$

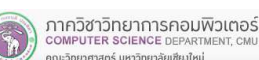

12

13

14

Fill Without Formatting

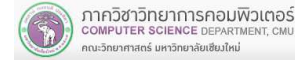

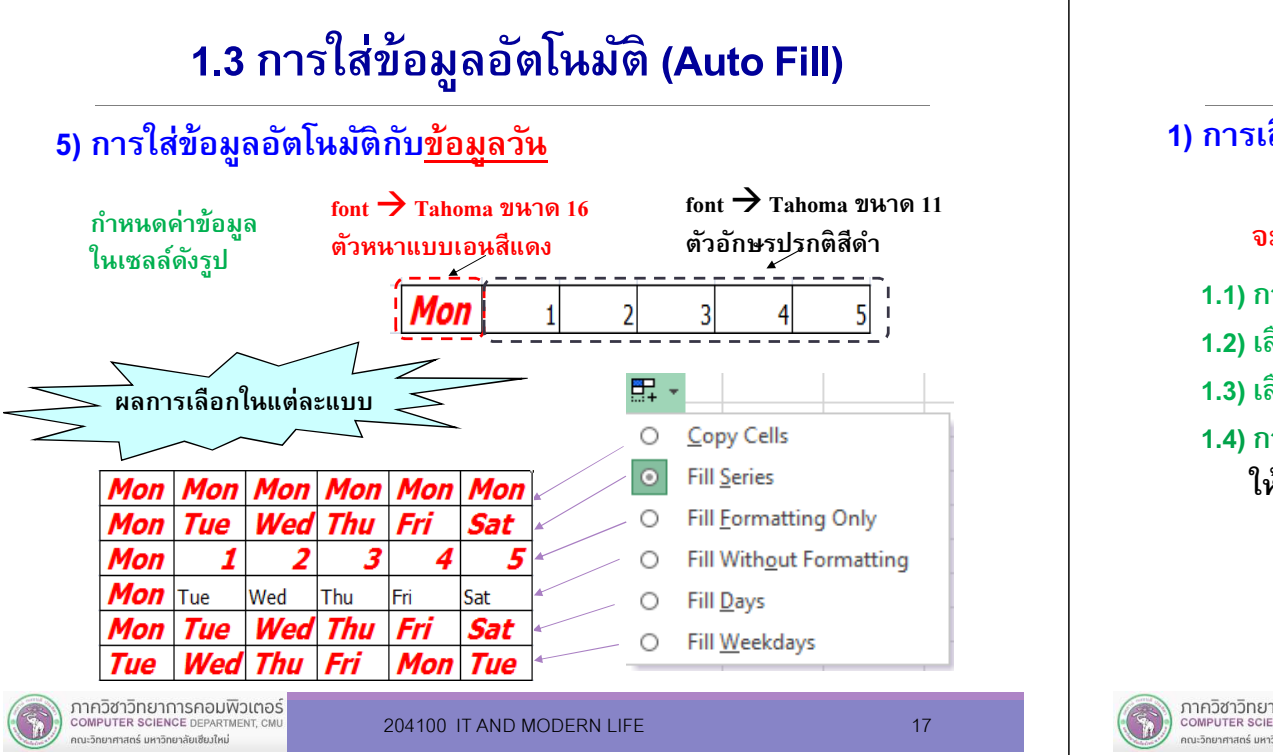

- 1.5) การเลือกกลุ่มเซลล์ทีไม่ติดกัน
	- (1) drag เมาส์ คลุมกลุ่มข้อมูลช่วงแรก
	- (2) กดปุ่ม Ctrl ค้างไว้ แล้ว drag คลุมกลุ่มข้อมูลช่วงที่ 2
	- (3) ทําซําข้อ (2) จนเลือกข้อมูลครบทุกช่วง

#### ตัวอย่าง

- (1) Drag เมาส์คลุมกลุ่มเซลล์ A1 ถึง C3
- (2) กดปุ่ม Ctrl ค้างไว้
- (3) Drag เมาส์คลุมกลุ่มเซลล์ F5 ถึง G6

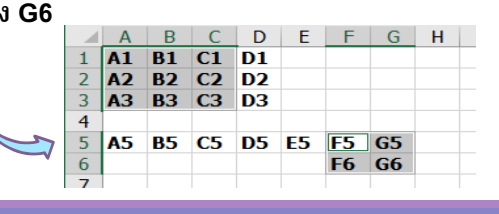

204100 IT AND MODERN LIFE 19 19

# 1.4 การจัดการเซลล์ แถว และคอลัมน์

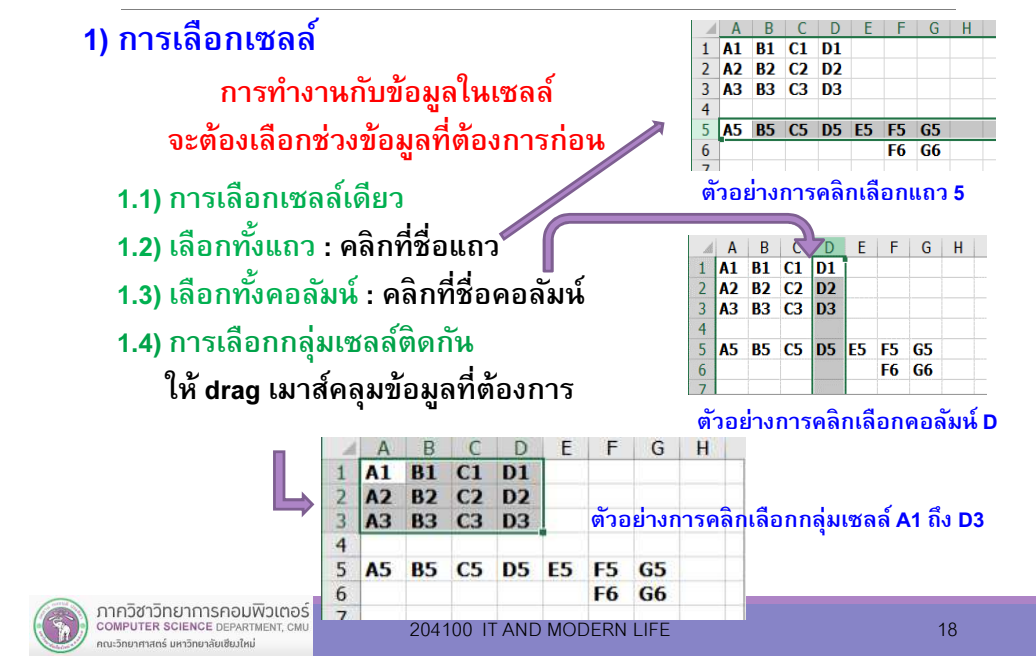

# 1.4 การจัดการเซลล์ แถว และคอลัมน์

 $\overline{\phantom{a}}$ 

#### 1.6) การเลือกกลุ่มข้อมูลในระดับแถวหรือคอลัมน์

ตัวอย่าง

- (1) Drag เมาส์คลุม 2 คอลัมน์ติดกันคือ คอลัมน์ B และ C
- (2) กดปุ่ม Ctrl ค้างไว้
- (3) Drag เมาส์ทีคอลัมน์ <sup>F</sup>

#### 1.7) การเลือกข้อมูลทังชีต

- $\checkmark$  คลิกที่จุดตัดระหว่างหัวคอลัมน์ กับหัวแถว
- $\checkmark$ หรือกดปุ่ม Ctrl + A

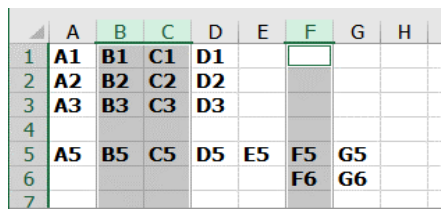

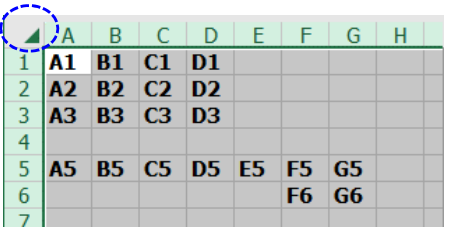

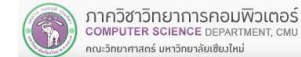

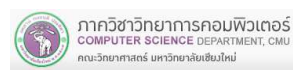

#### 2) การแทรกเซลล์

- (1) คลิกช่องเซลล์ทีต้องการให้มีการแทรกเซลล์ใหม่
- ) คลิกขวาเลือกคำสั่ง Insert (2)
- (3) เลือกรูปแบบการแทรก
	- แทรกแบบเลื#อนเซลล์ไปทางขวา ✓
	- ✓ แทรกแบบเลื่อนเซลล์ไปด้านล่าง
	- ✓ แทรกทังแถว
	- ✓ แทรกทังคอลัมน์

#### ตัวอย่างการเลือกการแทรกแบ Shift cells down

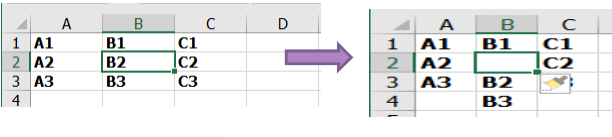

ภาควิชาวิทยาการคอมพิวเตอร์ COMPUTER SCIENCE DEPARTMEN ากมวิทยาศาสตร์ มหาวิทยาลัยเซียงใหม่

 $-4$ 

204100 IT AND MODERN LIFE 21 21

## 1.4 การจัดการเซลล์ แถว และคอลัมน์

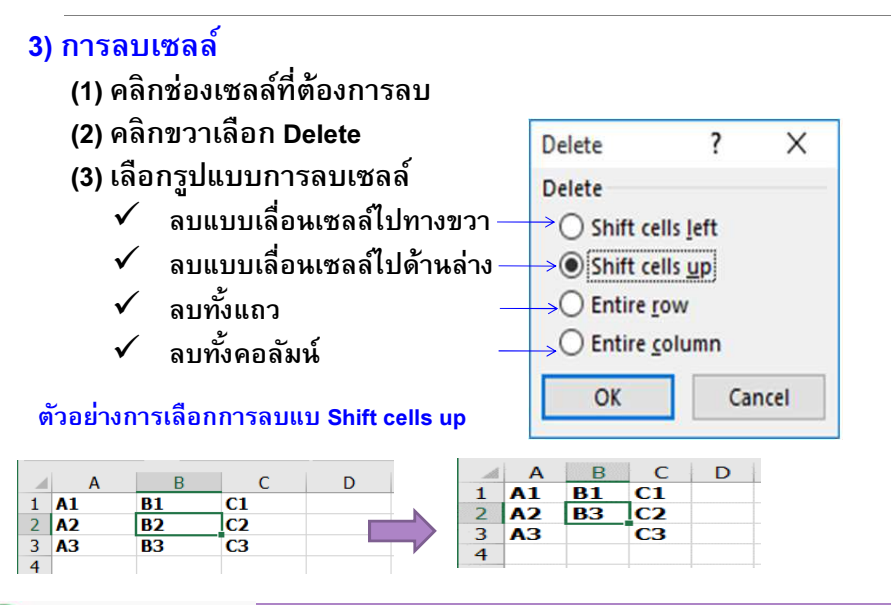

### 1.4 การจัดการเซลล์ แถว และคอลัมน์

204100 IT AND MODERN LIFE 22

 $\triangle$  A

 $2$   $\overline{A2}$ 

 $3 \overline{)A3}$ 

 $\mathbf{1}$  $A1$ 

 $\overline{4}$ 

 $\overline{B}$ 

 $\bigcirc$  Shift cells right (1)

Shift cells down

 $\bigcirc$  Entire column

 $\bigcap$  Entire row

OK

 $C$  D

**B1** C1

 $B2 C2$ 

 $\overline{\blacktriangleleft}$  $C3$ 

Insert

Insert

 $\overline{\phantom{a}}$ 

(2)(3)(4)

Cancel

 $\times$ 

1.4 การจัดการเซลล์ แถว และคอลัมน์

 $(4)$ 

 $B C D$ 

 $\overline{D}$ 

2) การแทรกเซลล์ (ต่อ)

 $\blacktriangleleft$ 

 $1$   $\overline{A1}$ 

 $2$   $\overline{A2}$ 

 $3 \overline{)$ A3

 $\overline{4}$ 

 $\overline{D}$ 

 $\mathbb{A}$  A  $1$   $\overline{A1}$   $\overline{B1}$   $\overline{C1}$ 

 $2$   $\overline{A2}$ 

 $\overline{4}$ 

ภาควิชาวิทยาการคอมพิวเตอร์

COMPUTER SCIENCE DEPARTMEN

กณะวิทยาศาสตร์ มหาวิทยาลัยเซีย*งให*ม่

 $3$  A3 B2  $\frac{1}{2}$ 

**B3** 

 $\overline{A}$ 

(2)

 $B C$ 

 $\overline{c}$ 

(3)

 $\parallel$  A

 $\overline{2}$ 

 $D$ 

 $1$  A1 B1 C1

 $3$   $A2$   $B2$ 

 $\overline{4}$   $\overline{)$   $\overline{)$   $\overline$ 

ตัวอย่างลักษณะการแทรกเซลล์ทีตําแหน่ง B2 ในแบบต่าง ๆ

 $\epsilon$ 

 $\overline{c}$ 

lc2

cз

 $\overline{R}$ 

 $B1$ 

 $\overline{B2}$ 

**B3** 

(1)

 $\epsilon$ 

 $B2 C2$ 

 $\sim$ 

 $\overline{A}$ 

3 A3 B3

 $2 |A2$ 

 $\overline{4}$ 

 $1$   $A1$   $B1$   $C1$ 

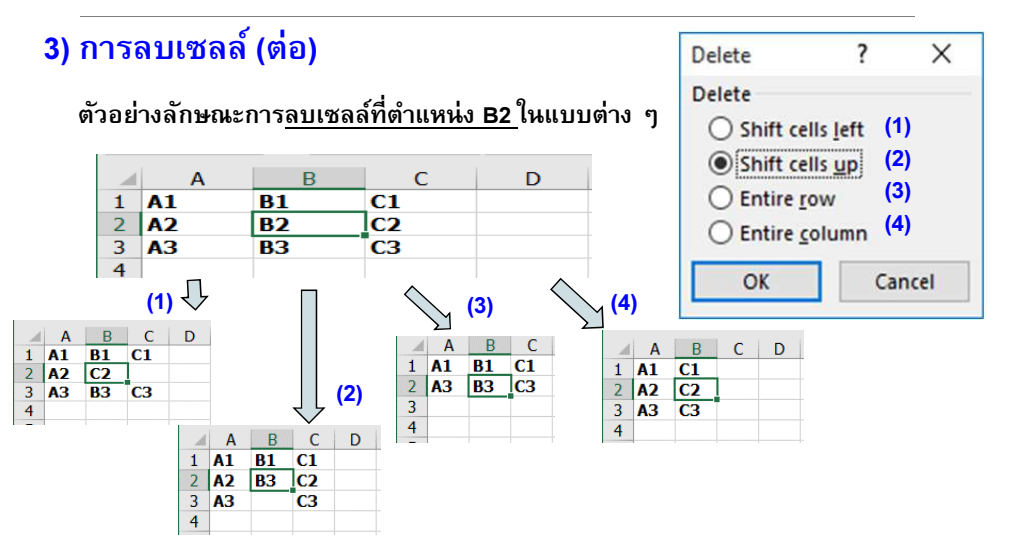

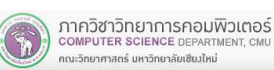

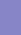

 $\overline{\mathbf{r}}$ 

Insert

Insert

 $\rightarrow$   $\bigcirc$  Shift cells right

→ Shift cells down  $\rightarrow$   $\bigcirc$  Entire row

 $\bigcirc$  Entire column

OK

D

 $\times$ 

Cancel

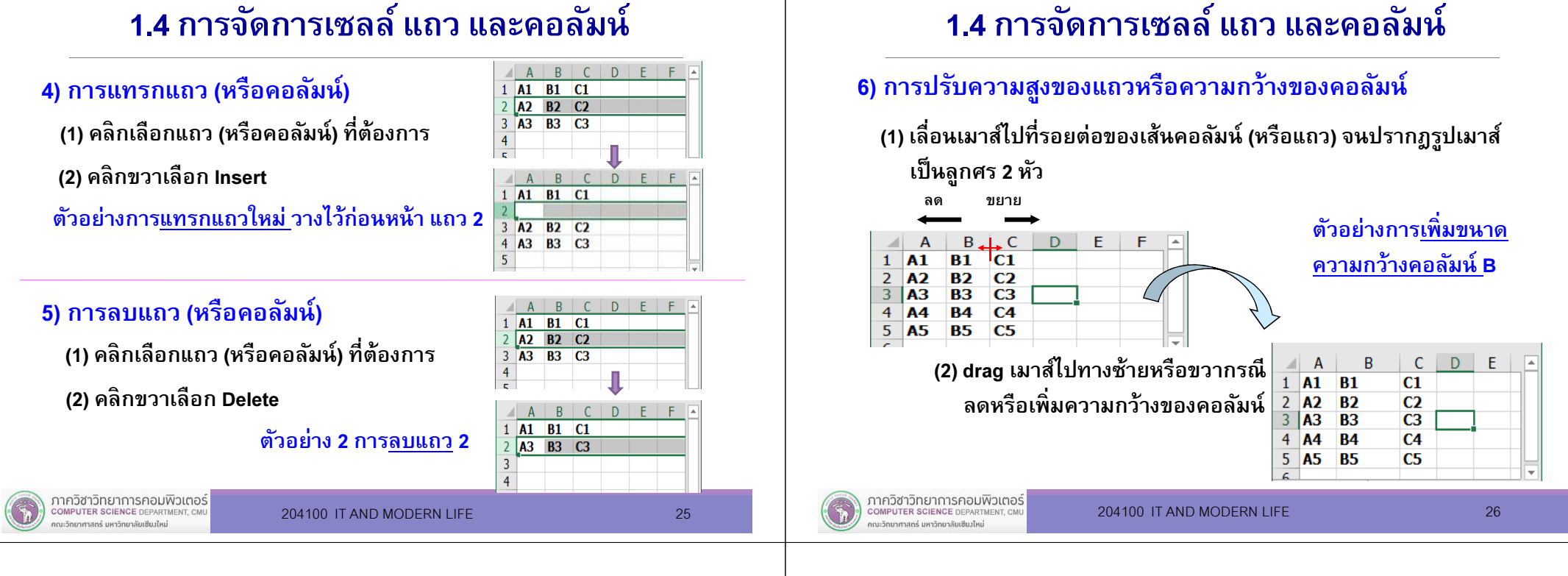

7) การซ่อน (Hide) หรือยกเลิกการซ่อน (Unhide) แถว (หรือคอลัมน์)

#### (1) คลิกเลือกแถว (หรือคอลัมน์)

 $n +$  $1$   $\overline{A1}$   $\overline{B1}$   $\overline{C1}$  $\overline{A2}$   $\overline{B2}$   $\overline{C2}$ A3 B3 C3 A4 B4 C4 **A5 B5 C5** 

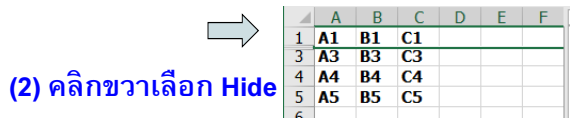

ตัวอย่าง 1 การซ่อนแถว 2

#### (1) drag เมาส์ครอบคลุมพืนทีแถว (หรือคอลัมน์) ทีต้อการ

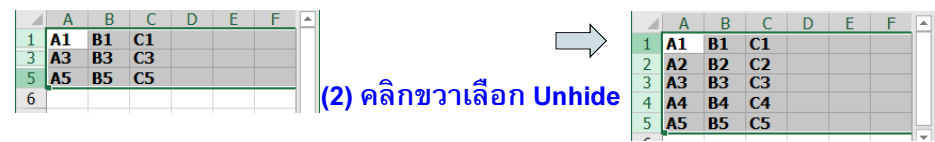

#### ตัวอย่าง 2 การยกเลิกการซ่อนแถว 2 และ แถว 4

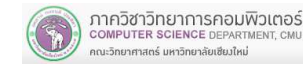

204100 IT AND MODERN LIFE

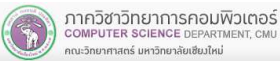

■

1.4 การจัดการเซลล์ แถว และคอลัมน์

การจัดการกับเซลล์ แถว หรือคอลัมน์ใน worksheet เช่น

 คอลัมน์) การปรับขนาดความสูงของแถวหรือความกว้างของคอลัมน์ เป็นต้น สามารถเลือกทำงานกับหลายเซลล์

การแทรกหรือลบเซลล์ การแทรกหรือลบแถว (หรือ

(แถว หรือคอลัมน์) พร้อมกันได้

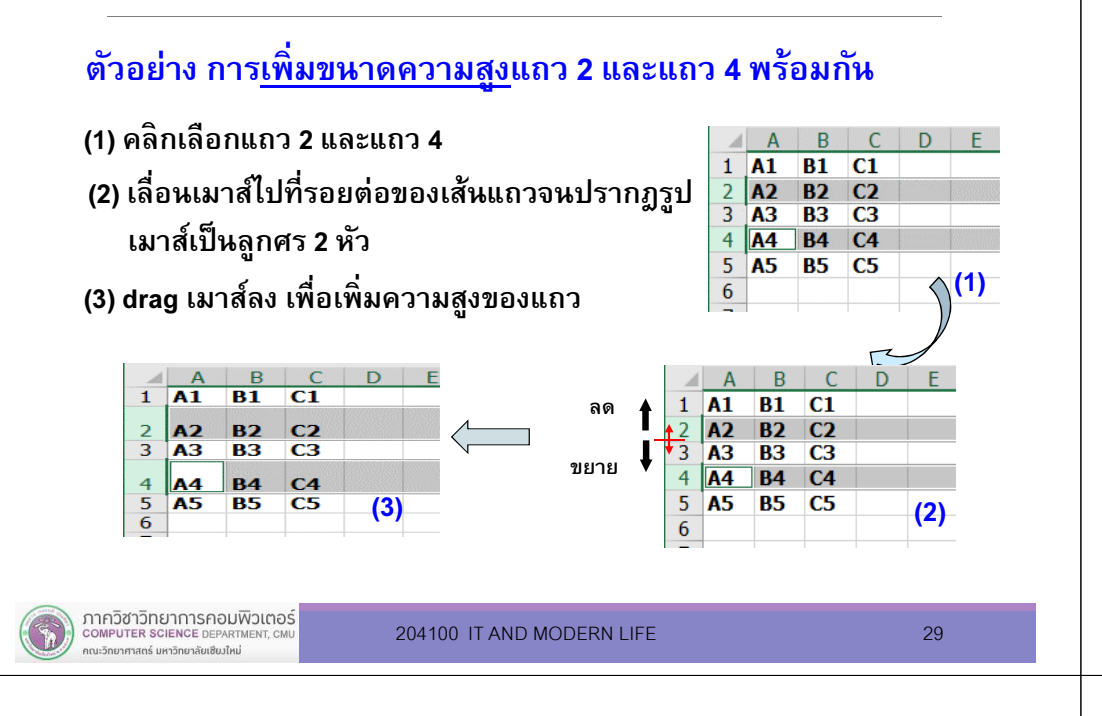

# 1.5 การจัดการรูปแบบข้อมูลในเซลล์

ี ที่แท็บ Home สามารถเลือกเครื่องมือเพื่อจัดการรูปแบบ ข้อมูลในเซลล์ได้ดังนี้

- 1.5.1) การปรับแต่งตัวอักษร (Font) ในเซลล์
- 1.5.2) การจัดวางข้อความ (Alignment)
- 1.5.3) การจัดรูปแบบข้อมูลตัวเลข (Number)
- 1.5.4) การตกแต่งรูปแบบข้อมูลด้วยสไตล์ (Styles)

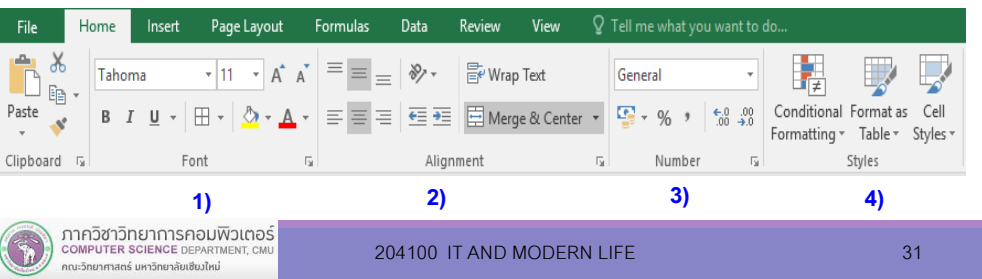

## 1.4 การจัดการเซลล์ แถว และคอลัมน์

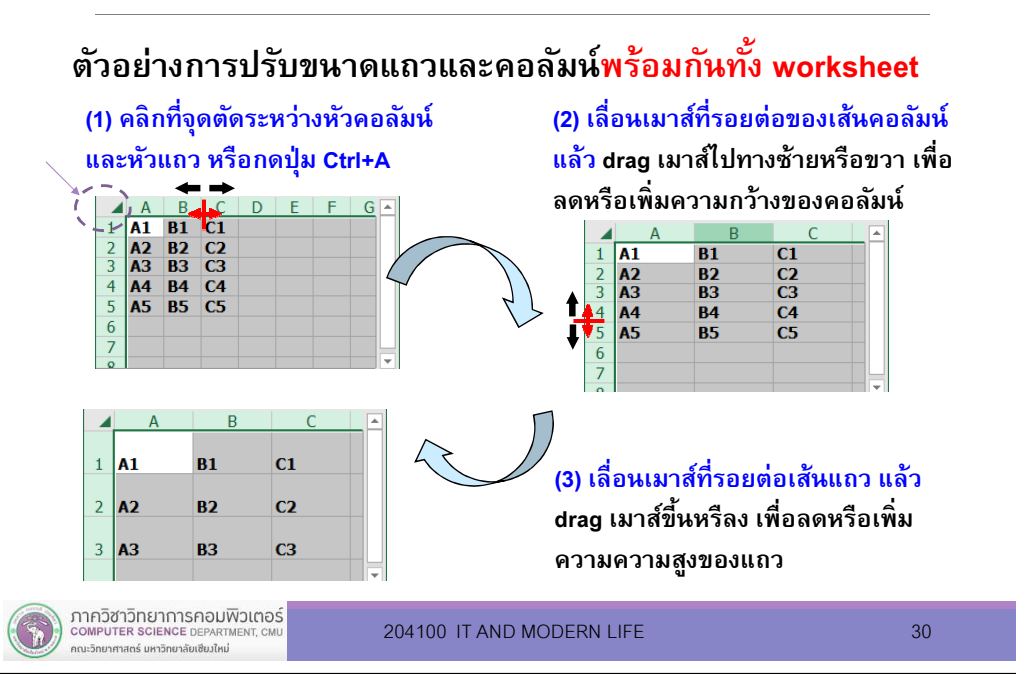

### 1.5.1 การปรับแต่งตัวอักษร (Font) ในเซลล์

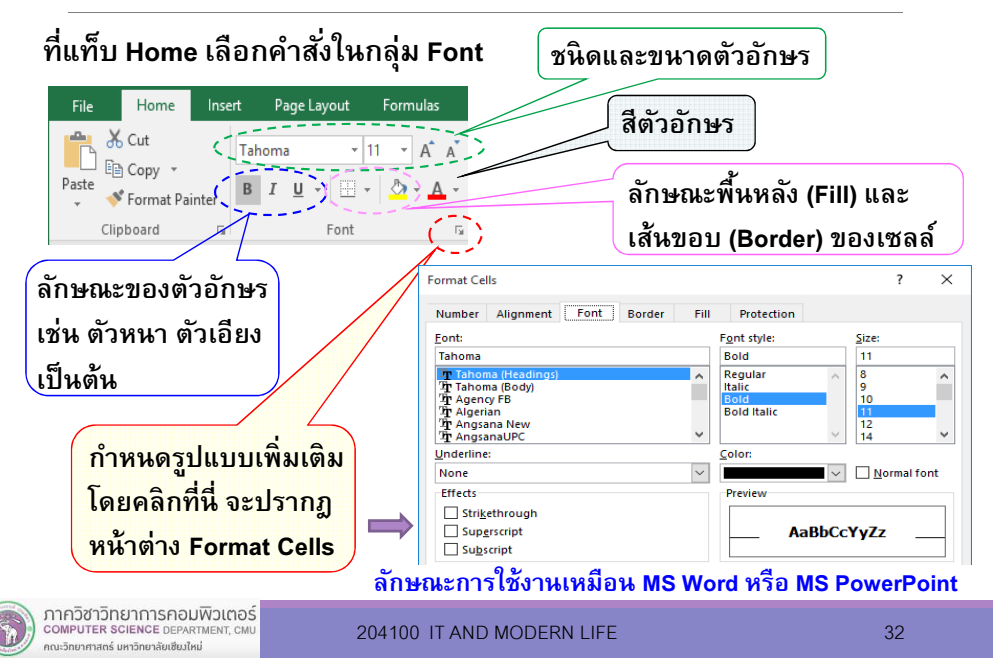

### 1.5.2 การจัดวางข้อความ (Alignment)

#### ้ ที่แท็บ Home เลือกคำสั่งในกลุ่ม Alignment

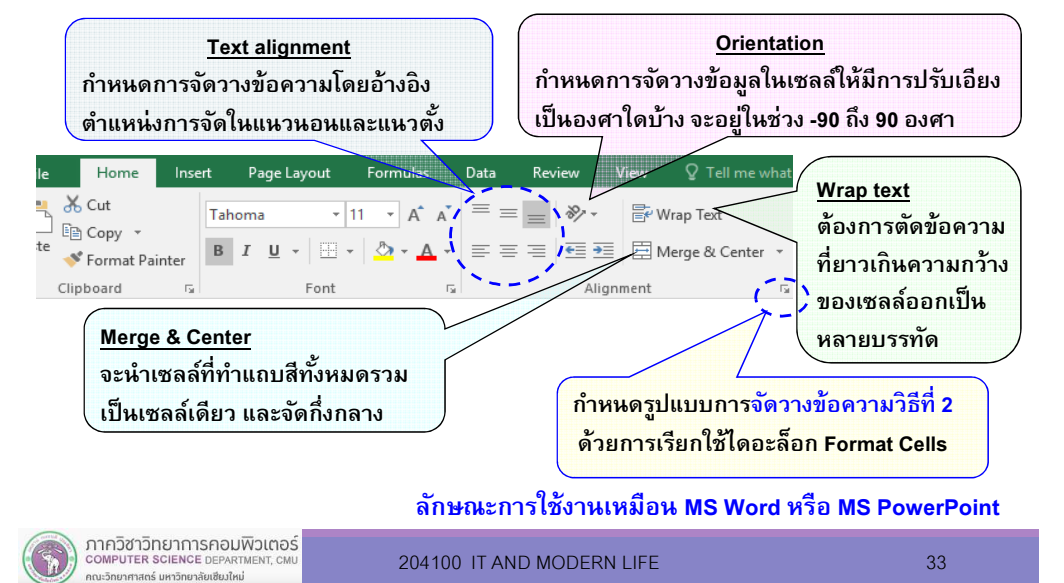

### 1.5.2 การจัดวางข้อความ (Alignment)

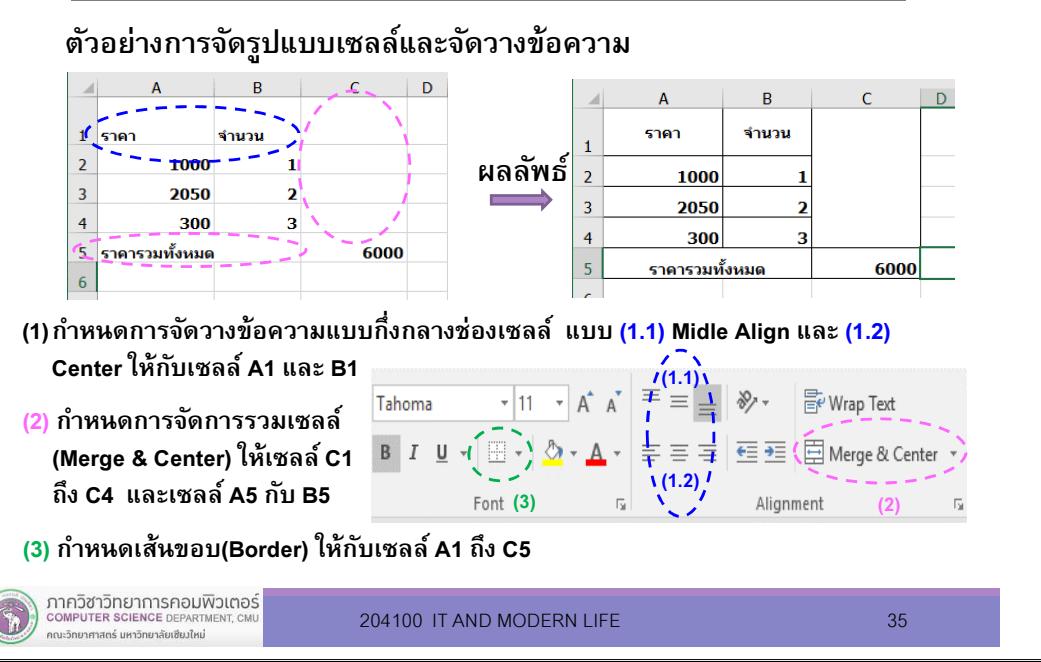

## 1.5.2 การจัดวางข้อความ (Alignment)

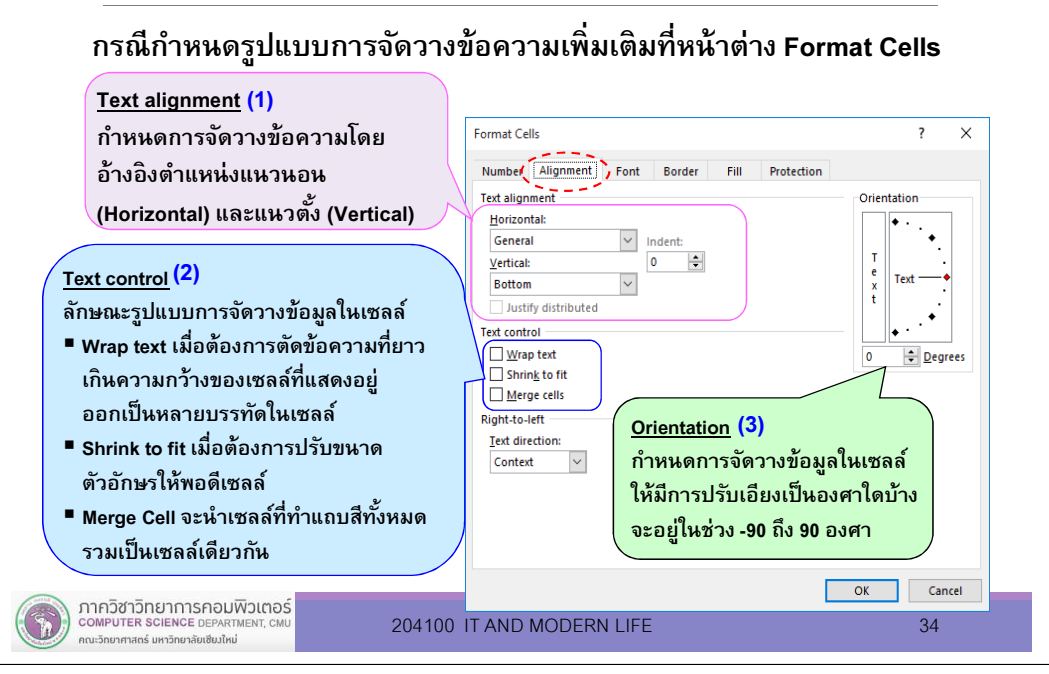

### 1.5.3 การจัดรูปแบบข้อมูลตัวเลข (Number)

#### 1) การจัดรูปแบบข้อมูลตัวเลขด้วยคำสั่งในกลุ่ม Number ที่แท็บ Home

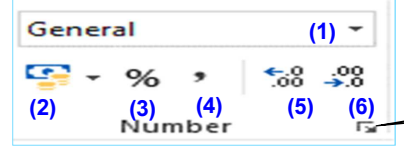

 กําหนดรูปแบบการจัดรูปแบบตัวเลขด้วยการเรียกใช้หน้าต่าง Format Cells

- (1) Number Format : กำหนดรูปแบบข้อมูลเป็นแบบอื่น ๆ
- (2) Accounting Number Format : แสดงเครืองหมายสกุลเงินชิดด้านซ้ายของเซลล์
- (3) Percentage Style : แปลงตัวเลขในเซลล์เป็นเปอร์เซ็นต์
- (4) Comma Style : แสดงเครืองหมาย , คั นตัวเลขทีเลือกทุกๆ 3 หลัก และมีทศนิยม 2 ตําแหน่ง
- (5) Increase Decimal : เพิมจํานวนหลักทศนิยม 1 หลัก
- (6) Decrease Decimal : ลดจํานวนหลักทศนิยม 1 หลัก

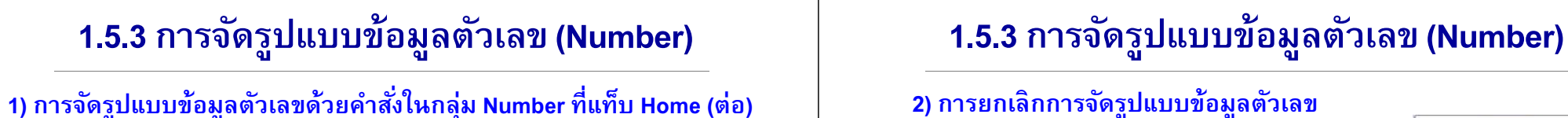

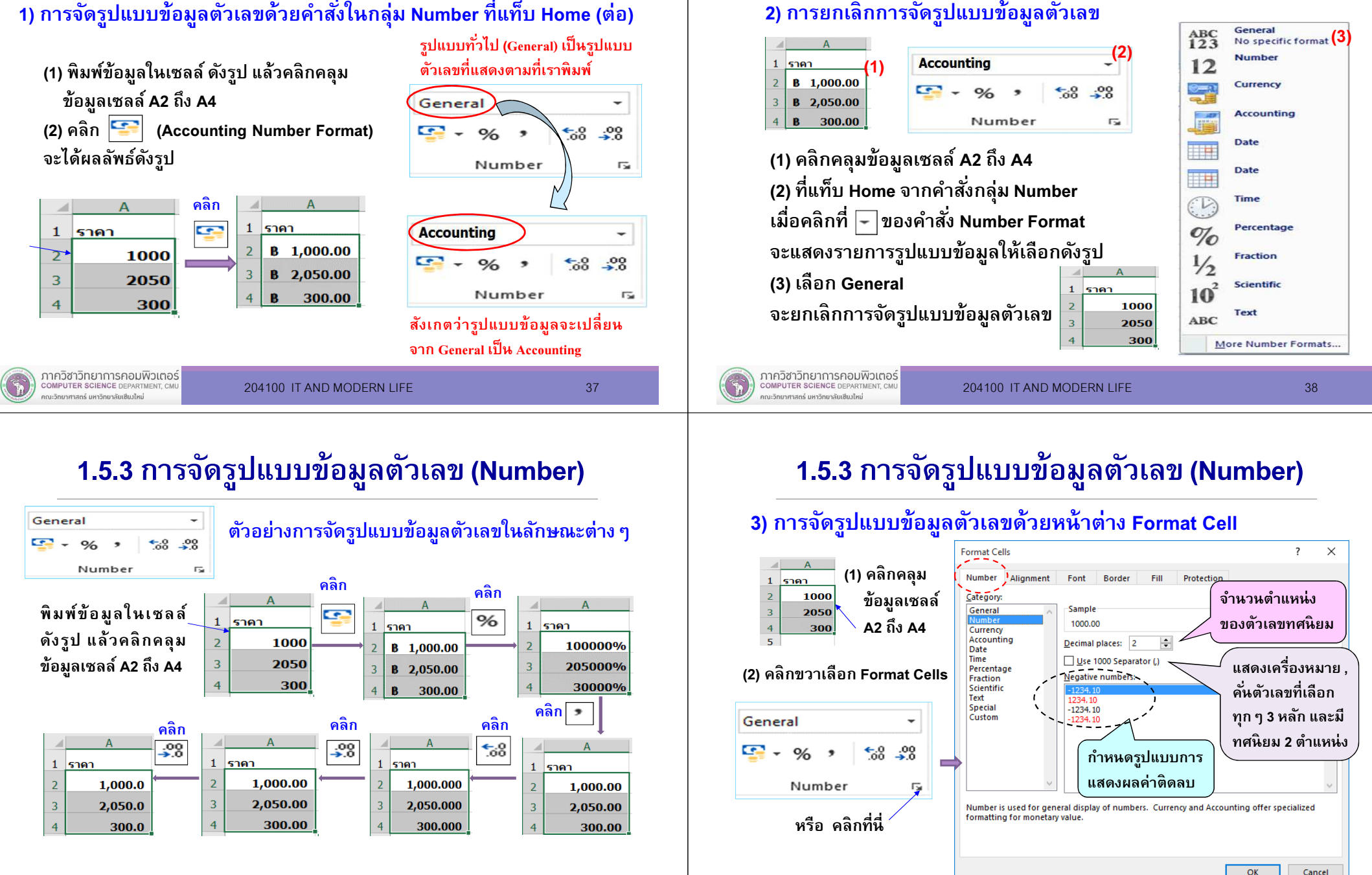

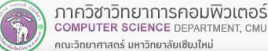

### 1.5.3 การจัดรูปแบบข้อมูลตัวเลข (Number)

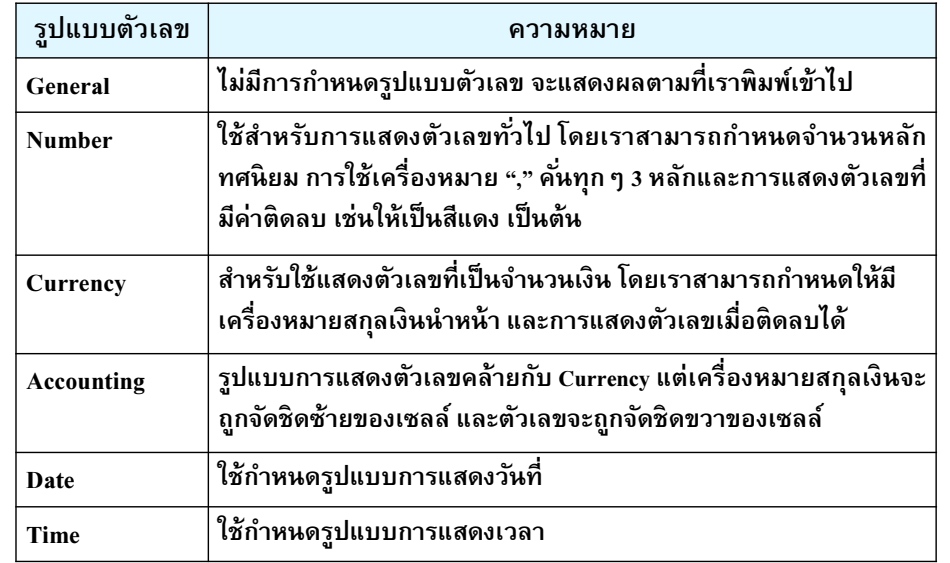

#### ภาควิชาวิทยาการคอมพิวเตอร์ COMPUTER SCIENCE DEPARTMENT, CM ณะวิทยาศาสตร์ มหาวิทยาลัยเซียงใหม่

204100 IT AND MODERN LIFE 41

# 1.5.4 การตกแต่งรูปแบบข้อมูลด้วยสไตล์ (Styles)

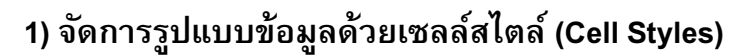

#### (1) เลือกกลุ่มข้อมูล

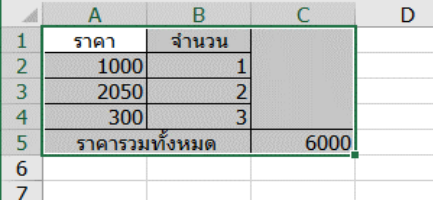

#### ผลการเลือก Cell Styles $\overline{A}$ R ราคา จำนวน  $\overline{2}$ 1000  $\overline{3}$ 2050 300  $\overline{4}$  $\overline{\mathbf{z}}$ ราคารวมทั้งหมด 6000

#### (2) ทีแท็บ Home เลือกรูปแบบเซลล์ (Cell Styles) ทีต้องการ

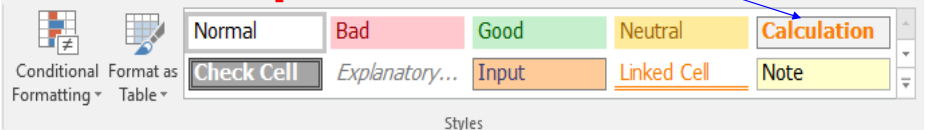

### 1.5.3 การจัดรูปแบบข้อมูลตัวเลข (Number)

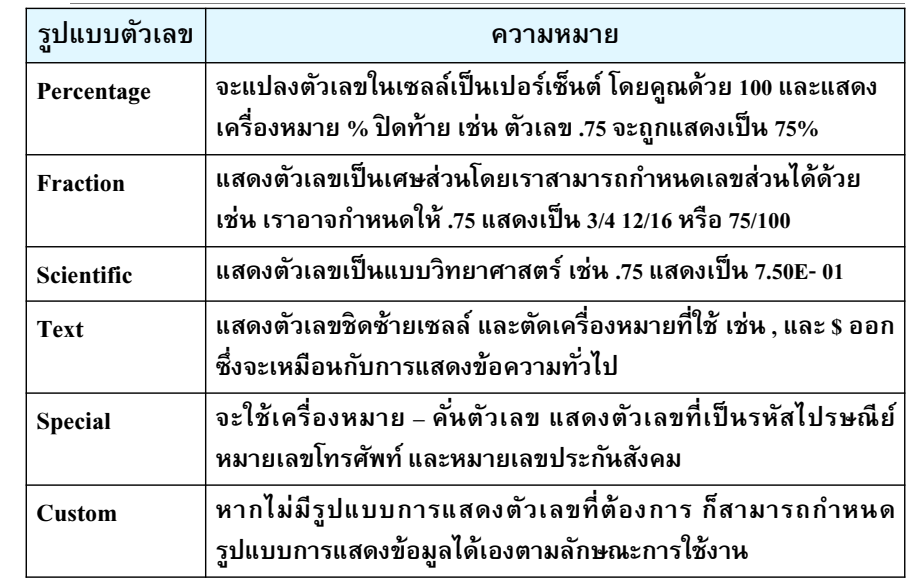

#### ภาควิชาวิทยาการคอมพิวเตอร์<br>computer science DEPARTMENT, CMU กณะวิทยาศาสตร์ มหาวิทยาลัยเซีย*งให*ม่

204100 IT AND MODERN LIFE 42

### 1.5.4 การตกแต่งรูปแบบข้อมูลด้วยสไตล์ (Styles)

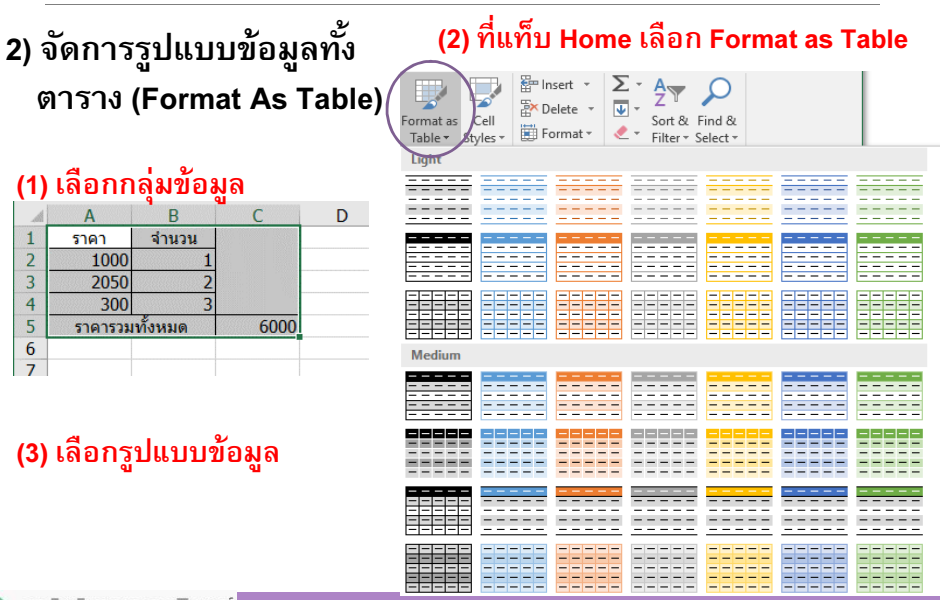

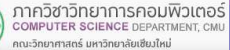

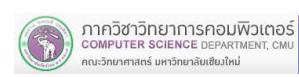

### 1.6 การจัดการเวิร์กชีต (Worksheet)

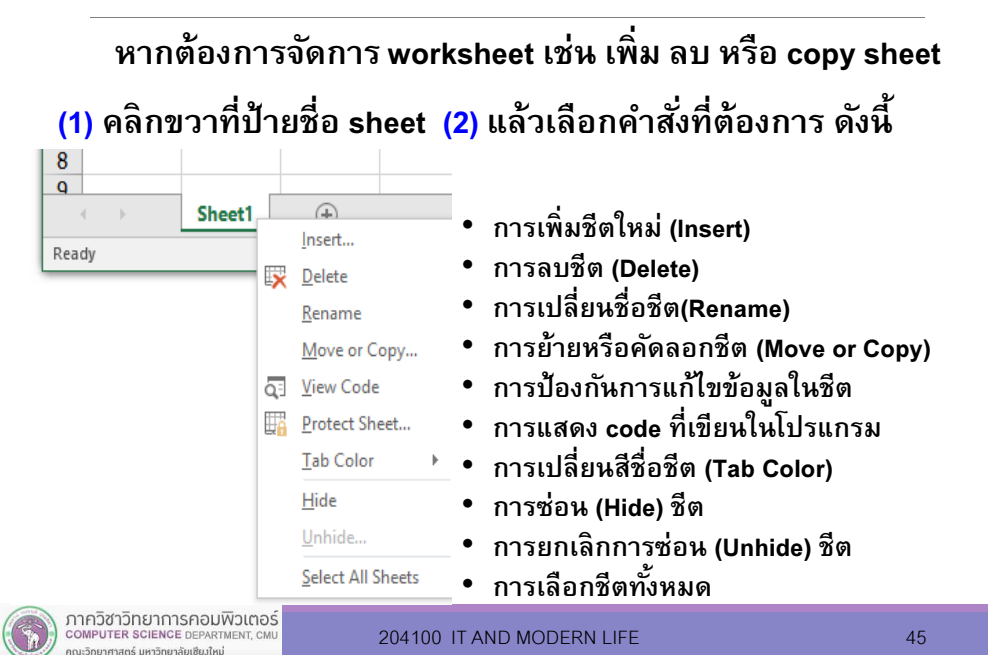

#### 1.6.1 การเพิมชีตใหม่ $\frac{7}{8}$ ด้วยการคลิก $\mathbf{Q}$ Sheet<sub>2</sub> Sheet1 ปุ่ม New Sheet ชีตที่กำลังทำงาน คลิกปุ่ม New Sheet อยู่ Active Sheet $\overline{\mathbf{8}}$  $\frac{6}{9}$ Sheet<sub>2</sub> | Sheet Sheet3  $\bigoplus$ ชีตใหม่ปรากฎหลัง Active Sheet

# 1.6.1 การเพิมชีตใหม่

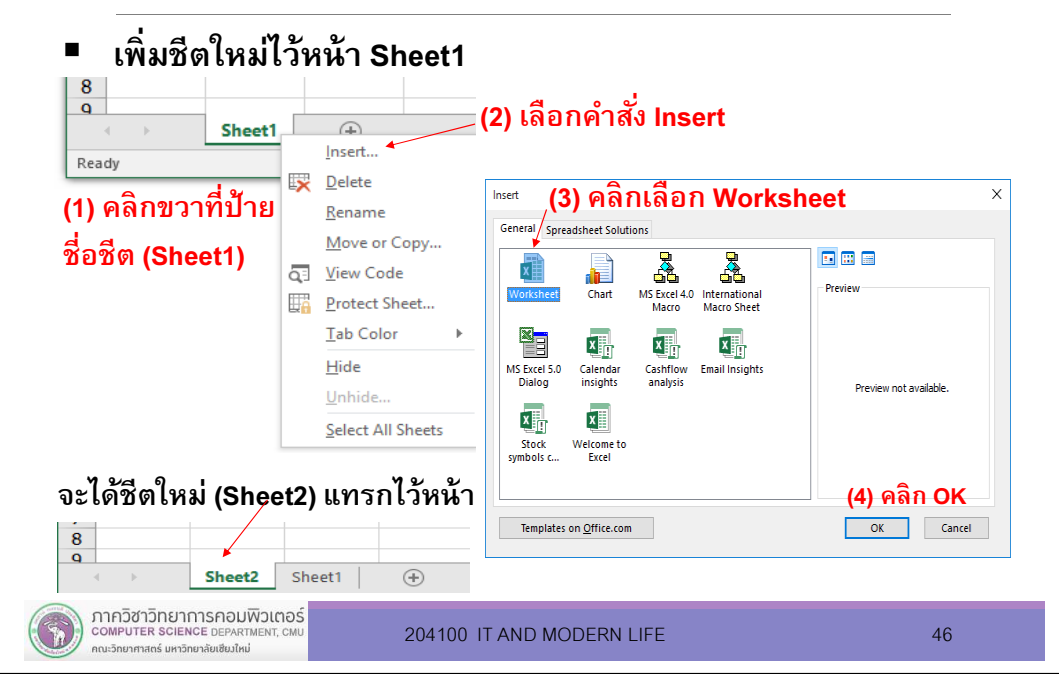

### 1.6 การจัดการเวิร์กชีต (Worksheet)

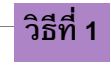

#### 2) การย้ายหรือสําเนา (Move or Copy) ชีต

(1) คลิกชีตทีต้องการย้าย (หรือ copy) (2) drag เมาส์ค้างไว้ แล้วเลือนไปยังตําแหน่งใหม่ จะปรากกฎสัญลักษณ์ ดังรูป

#### ี (กรณี Copy ให้กดปุ่ม Ctrl ค้างไว้)

(3) หยุด drag เมาส์ ชีตจะย้ายไปอยู่ ตําแหน่งใหม่

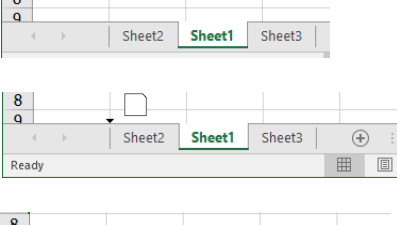

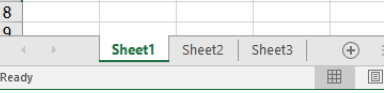

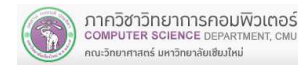

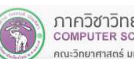

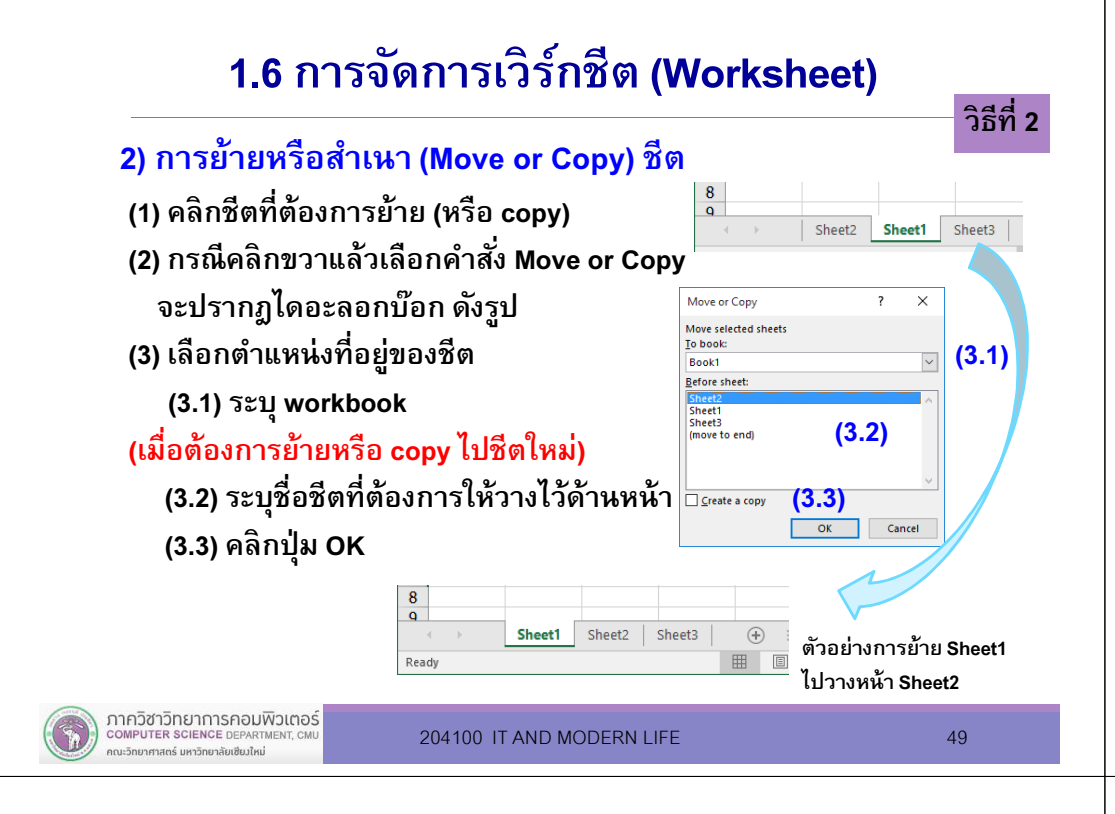

### 1.6 การจัดการเวิร์กชีต (Worksheet)

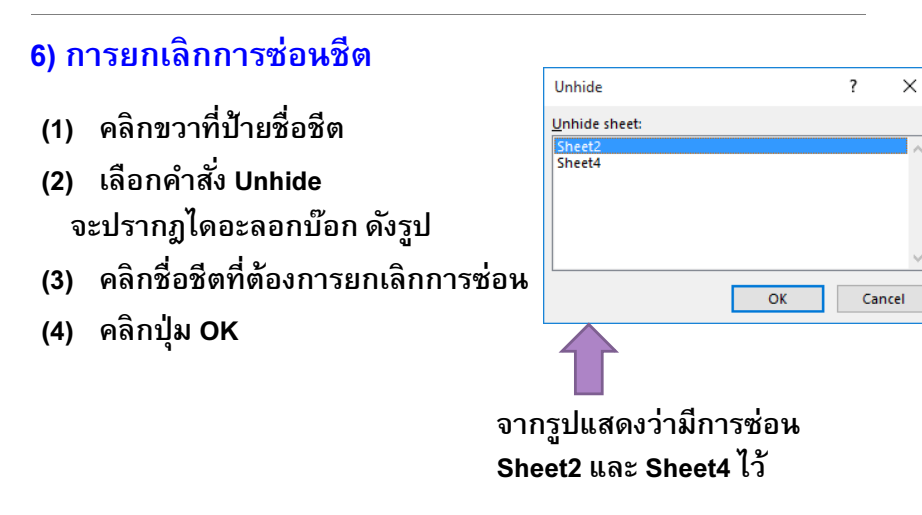

## 1.6 การจัดการเวิร์กชีต (Worksheet)

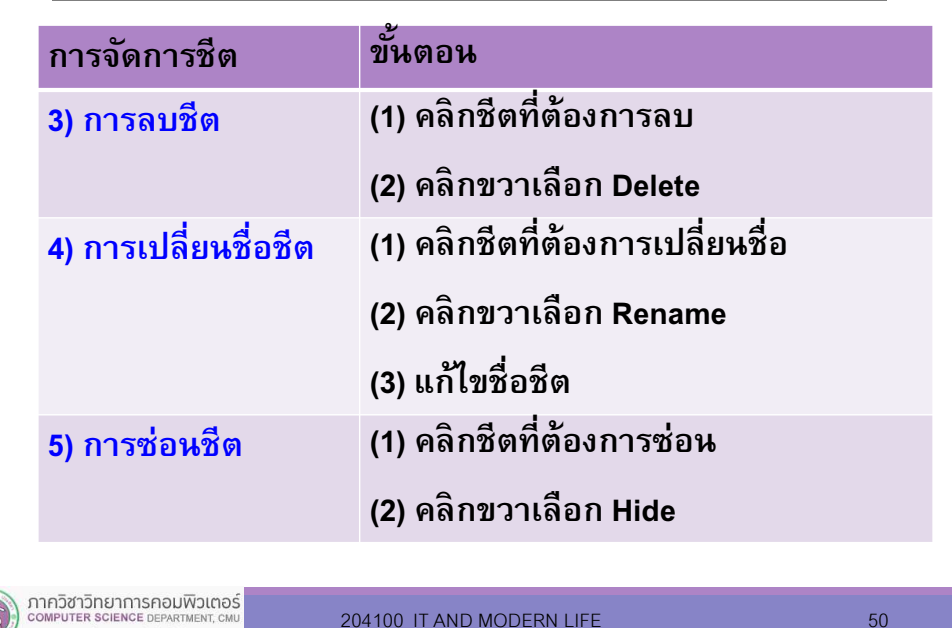

### 1.6 การจัดการเวิร์กชีต (Worksheet)

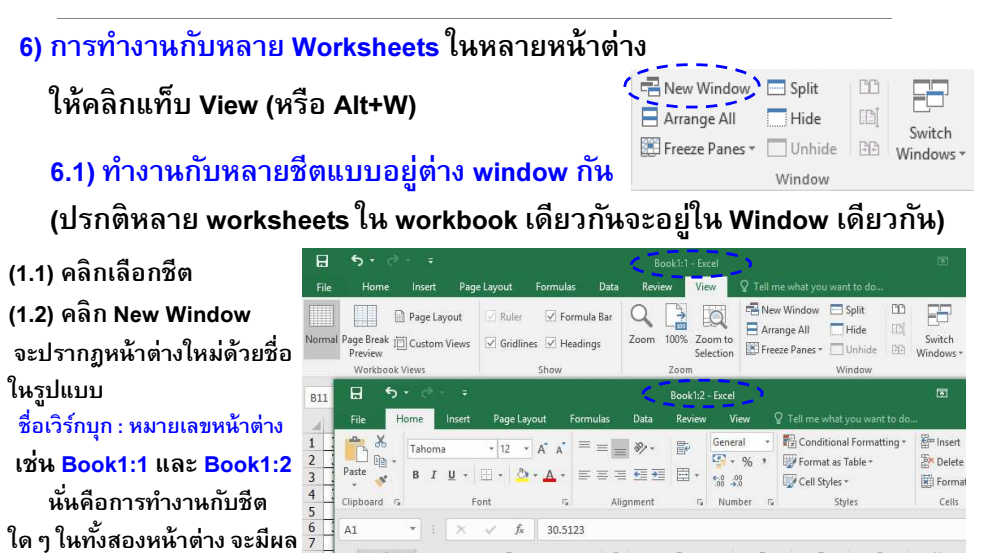

523793986

**SORT** 

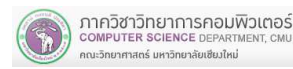

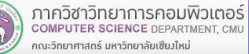

กับชีตในไฟล์ Book1.xlsx

กกษริกยาศาสตร์ มหาวิทยาลัยเซียบให

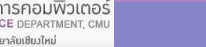

30.5123

 $10$ 

### 1.6 การจัดการเวิร์กชีต (Worksheet)

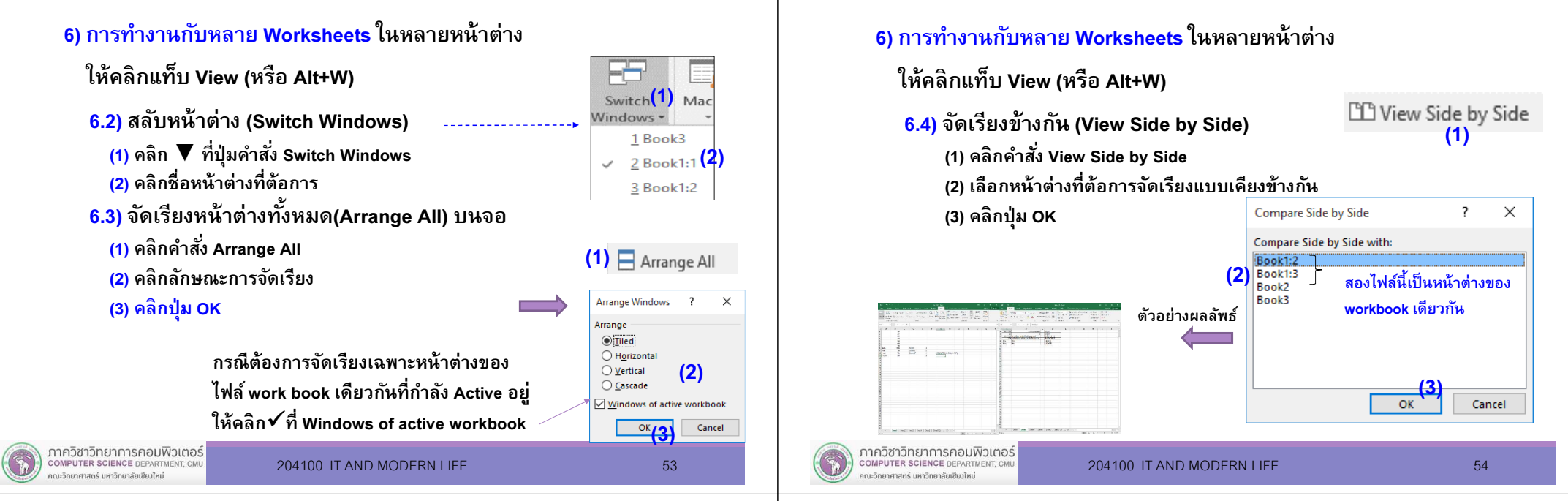

### 1.7 การจัดการ Workbook

■ ี คลิกแท็บ File หรือกดปุ่ม Alt+F จะปรากฏรายการ เมนูคำสั่งเพื่อจัดการไฟล์ Workbook เช่น

#### 1) สร้างไฟล์ Workbook ใหม่

- ี คลิกเมนู New หรือกดปุ่ม Alt+N
- Г คลิก Blank Workbook

#### 2) เปิดไฟล์ Workbook

■ คลิกเมนู Open หรือกดปุ่ม Alt+O

#### 3) บันทึกไฟล์ Workbook

■ คลิกเมนู Save หรือกดปุ่ม Alt+S แต่หากต้องการจัดการ ไฟล์เพิมเติม เช่น เปลียนชือไฟล์หรือบริเวณทีจัดเก็บไฟล์ใหม่ เป็นต้น ให้คลิก Save As

ส่วนใหญ่เหมือนกับการจัดการกับไฟล์ทั่วไปในโปรแกรม MS office อื่น ๆ

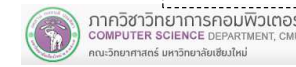

 $\widehat{\left(\leftarrow}$  $\Box$ <sub>info</sub>  $N_{New}$ 1)  $\circ_{\text{open}}$ 2)  $S_{\text{save}}$ 3)  $A$  save As  $P_{\text{print}}$ 4)  $H_{share}$ 5)  $E_{\text{export}}$ 6)  $\overline{U}$  Publish  $C_{\text{close}}$ 7)  $D$  Account

 $T_{\text{Options}}$ 

### 1.7 การจัดการ Workbook

1.6 การจัดการเวิร์กชีต (Worksheet)

Г ี คลิกที่แท็บ File หรือกดปุ่ม Alt+F จะปรากฏรายการเมนู<br>คำสั่งเพื่อจัดการไฟล์ Workbook เช่น

#### 4) สั่งพิมพ์ (Print) Workbook

- คลิกเมนู Print หรือกดปุ่ม Alt+P 5) แชร์ไฟล์ Workbook
	- คลิกเมนู Share หรือกดปุ่ม Alt+H
- 6) บันทึก Workbook ในรูปแบบอืน
	- คลิกเมนู Export หรือกดปุ่ม Alt+E

#### 7) ปิดไฟล์ Workbook

■ คลิกเมนู Close หรือกดปุ่ม Alt+C

ส่วนใหญ่เหมือนกับการจัดการกับไฟล์ทั่วไปในโปรแกรม MS office อื่น ๆ

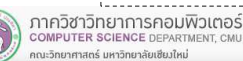

1) 2)

 $\bigoplus$ 

 $\mathbf{L}_{\text{info}}$ 

 $N_{\text{New}}$ 

 $^{\circ}$ Open

 $S_{\text{save}}$ 

 $P_{\text{print}}$ 

 $H<sub>share</sub>$ 

 $E_{\text{export}}$  $\overline{U}_{\text{publich}}$ 

 $C_{\text{close}}$ 

 $D$  Account

 $A$  save As

3)

4)

5) 6)

7)

### 1.7 การจัดการ Workbook

#### การแชร์ไฟล์ Workbook

COMPUTER SCIENCE DEPARTMENT CM

คณะวิทยาศาสตร์ มหาวิทยาลัยเซียงใหม่

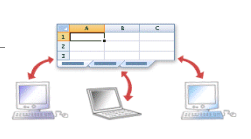

- n คลิกแท็บ File >> คลิกเมนู Share หรือกดปุ่ ม Alt+H
- ผู้ใช้สามารถสร้างเวิร์กบุ๊กแบบแชร์ โดยวางในตำแหน่งที่ตั้งบนเครือข่าย ที่ให้ผู้ใช้<br>หลายคนสามารถแก้ไขเนื้อหาพร้อมกันได้ n
- n โดยต้อง Upload หรือสร้างเวิร์กบุ๊กใหม่บน OneDrive (หรือ ไลบรารี SharePoint Online) ผ่านเว็บเบราว์เซอร์ก่อน
- แต่บางฟีเจอร์ไม่ได้รับการสนับสนุนในเวิร์กบุ๊กที่แชร์ n
- ศึกษาขันตอนและรายละเอียดเพิมเติมได้ที

#### <u>https://support.office.com/th-TH/Excel</u> หัวข้อการทำงานร่วมกัน เรื่องแชร์ไฟล์

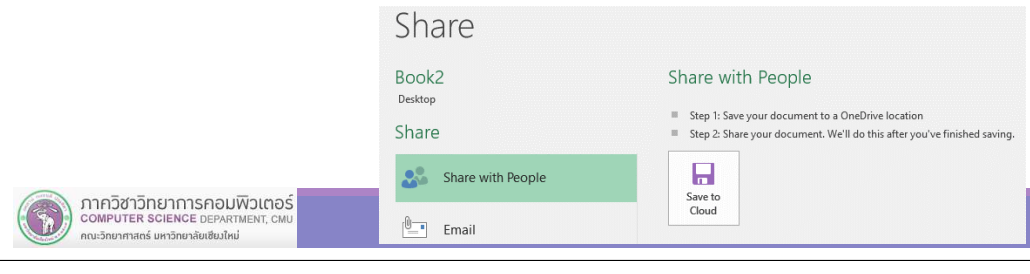

## 1.8 การกําหนดรายละเอียดการพิมพ์

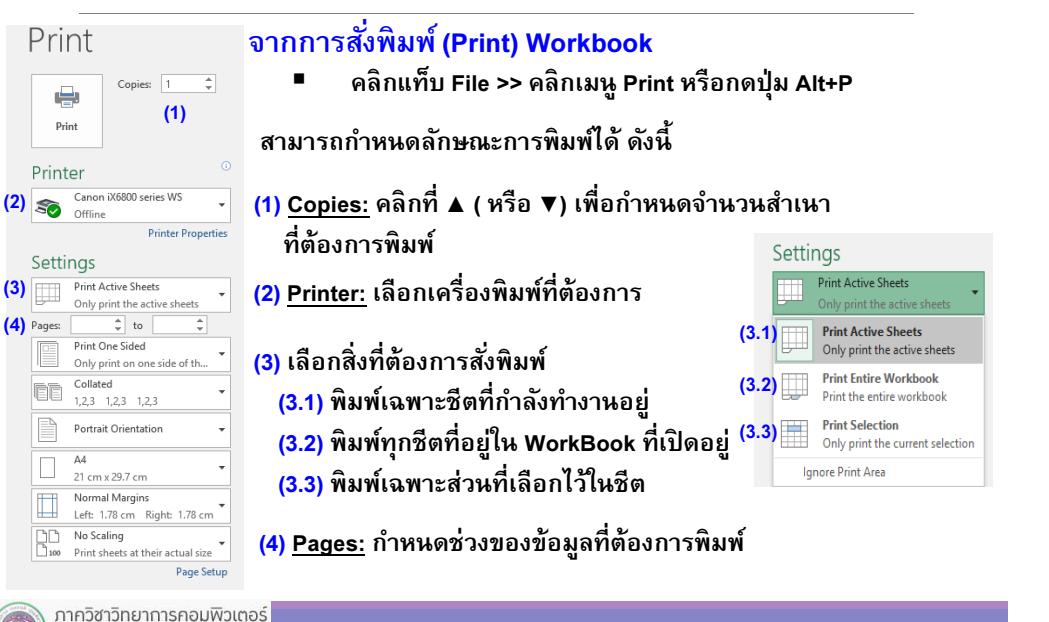

### 1.7 การจัดการ Workbook

#### การบันทึก Workbook ในรูปแบบอืน

- คลิกแท็บ File >> คลิกเมนู Export หรือกดปุ่ม Alt+E จะแสดงประเภทไฟล์ให้เลือก ดังรูปExport
- (1) Create PDF/XPS Document
	- เมือต้องการสร้างเป็นเอกสาร PDF/XPS

#### (2) Change File Type

- เมือต้องการสร้างเป็นเอกสารประเภทอืนๆ เช่น
- n Excel 97-2003 Workbook  $\rightarrow$  .xls
- Text (Tab delimited)  $\rightarrow$  txt
- n CSV (Comma delimited  $\rightarrow$  .csv

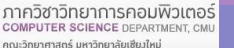

(2)

(3)

(5) (6) (7) (8) (9)

**COMPUTER SCIENCE DEPARTMENT** 

คณะวิทยาศาสตร์ มหาวิทยาลัยเซียมใหม่

204100 IT AND MODERN LIFE 58

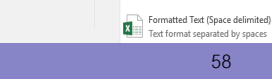

Create PDF/XPS Document

Change File Type

Change File Type

Excel 97-2003 Workboc

Iran the Fyral 07-2003 OpenDocument Spreadshee

Starting point for new spr Macro-Enabled Workboo Macro-Enabled Workbook<br>X : [1] Macro enabled spreadsheet

Binary Workbook Binary Workbook<br>Optimized for fast loading and savi

CSV (Comma delimited)

Text format separated by comma

Other File Types Text (Tab delimited) Text (Tab delimited)<br>Text format separated by tabs

**x**<sub>a</sub>

Workbook File Types  $\overline{\mathbf{x}}$ Workhook

s)

хP format  $x \equiv$ 

### 1.8 การกําหนดรายละเอียดการพิมพ์

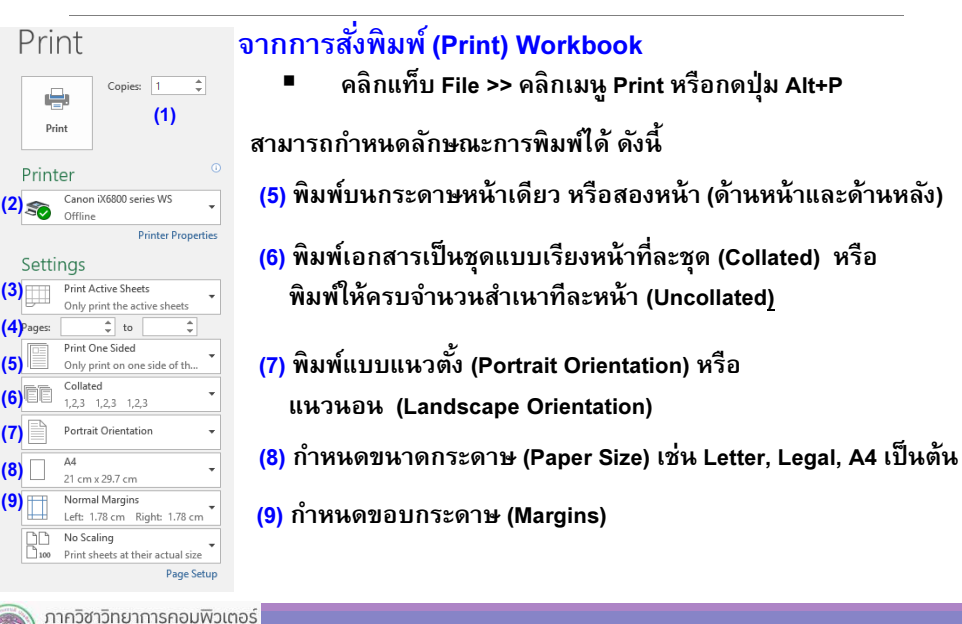

### 1.8 การกําหนดรายละเอียดการพิมพ์

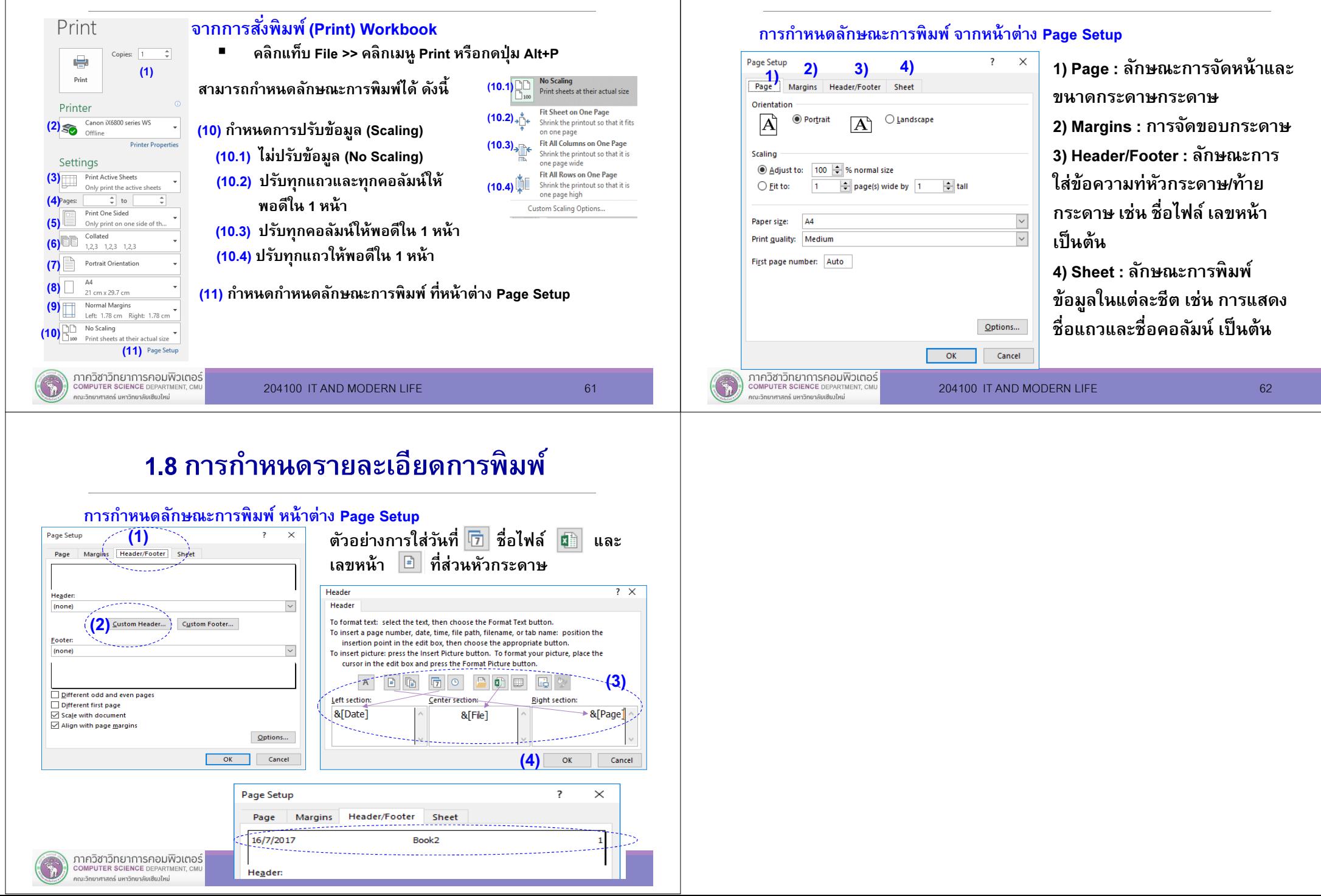

1.8 การกําหนดรายละเอียดการพิมพ์